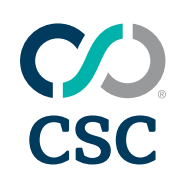

# ePrepare®

# Administrative Guide

### FOR ACCOUNT ADMINISTRATORS

Discover how to navigate the ePrepare application, manage user accounts, and customize settings to streamline your organization's document workflow!

MAY 2025

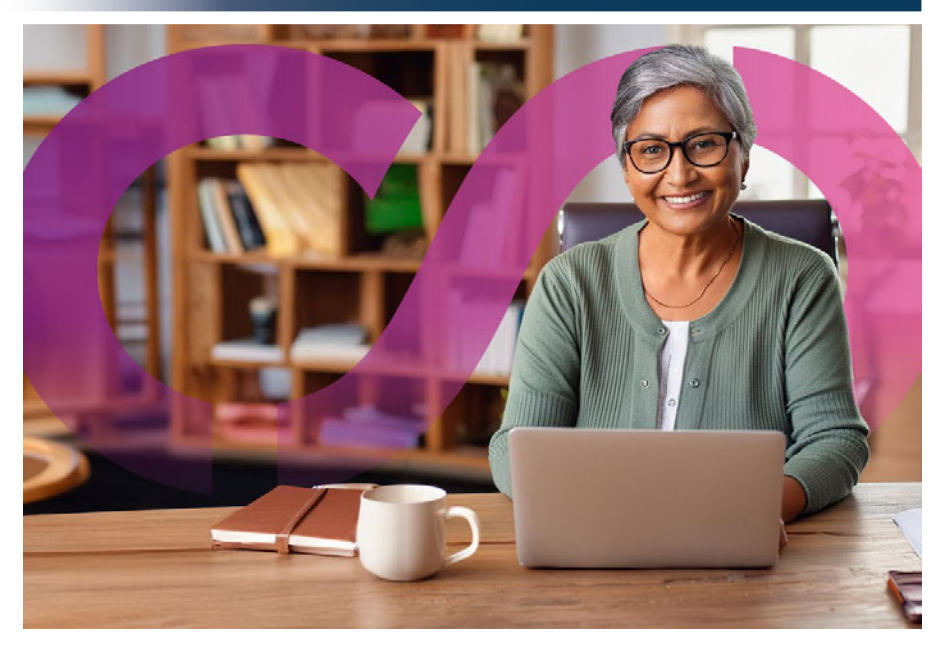

CSC offers electronic recording (eRecording) services for real estate documents, enabling clients to securely and efficiently record documents nationwide. As a pioneer in this space, we deliver both speed and reliability to support smooth real estate transactions.

Our intuitive, web-based platform reduces the time between closing and recordation, minimizes errors that lead to rejections, and enhances document tracking for greater operational efficiency.

To learn more about our comprehensive paper and electronic recording services with coast-to-coast coverage, please visit [https://www.cscglobal.com/service/erecording.](https://www.cscglobal.com/service/erecording/)

# **CO** CSC

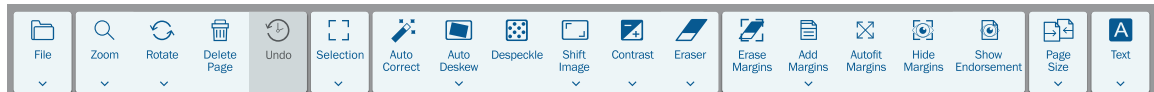

# Welcome to **ePrepare's Administrative Guide**! Here, you'll learn how to navigate the application, manage user accounts, customize global settings, and much more.

This guide provides an essential overview of our application, showing you how individual users tailor local settings to fit their workflows, while administrators can adjust global settings to affect all users within your account. We'll also highlight key features to help you effectively manage your administrative responsibilities.

Our Support Team offers interactive [webinars](https://attendee.gototraining.com/3x508/catalog/5624268445244858880) where they demonstrate the eRecording process and answer any questions you may have. Training is complimentary for both you and your document preparers, so be sure to register for a session today!

For general users, we offer the [ePrepare User Guide](https://apps.erecording.com/Quickstart/SubmitterGuides/ePrepareGuides/ePrepare%20User%20Guide.pdf) to help them get familiar with the application. Additionally, a variety of user guides are available, so be sure to check the last page of this guide for a list of helpful resources.

**Questions?** Contact our Support Team. **Ready to start?** The guide begins on the next page!

### **CONTENTS**

- 3 [Login to ePrepare](#page-2-0)
- 4 [Worklist View](#page-3-0)
- 4 [Unable to Find a Package?](#page-3-0)
- 5 [Worklist Contents](#page-4-0)
- 6 [Package View](#page-5-0)
- 7 [Creating New Packages](#page-6-0)
- 8 [Document View](#page-7-0)
- 9 [Document Editing Toolbar](#page-8-0)
- 10 [Indexing Documents](#page-9-0)
- 11 [Handling Rejection](#page-10-0)
- 11 [Requesting Help from CSC](#page-10-0)
- 12 –13 [County Knowledge](#page-11-0)
	- 14 [Managing User Accounts](#page-13-0)
	- 15 [Viewing User Log](#page-14-0)
	- 16 [Adding User Accounts](#page-15-0)
	- 17 [User Roles](#page-16-0)
	- 18 [Locking | Unlocking User Profiles](#page-17-0)
	- 19 [User Settings](#page-18-0)
- 20–22 [Global Settings](#page-19-0)
	- [23 Resources](#page-22-0)

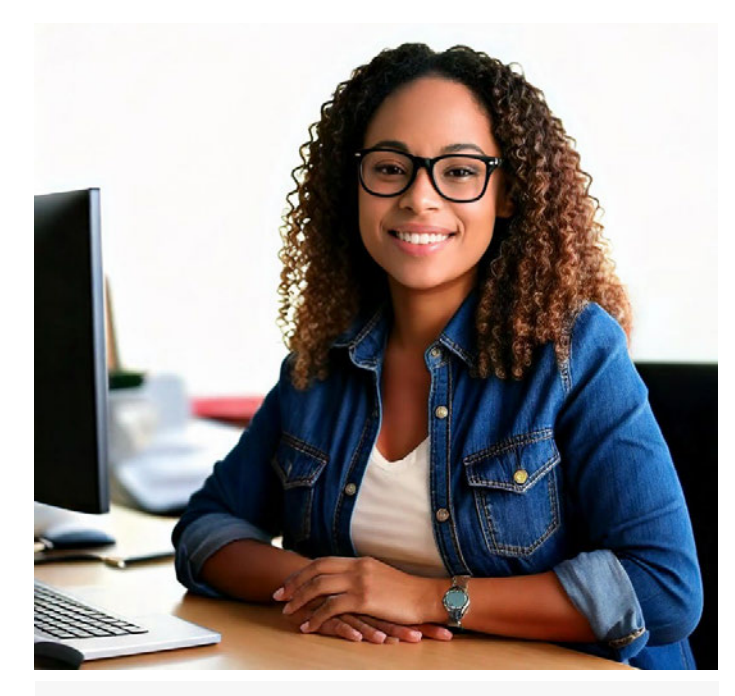

1DISCLAIMER — You are solely responsible for the image content of your uploaded document, and CSC shall not be liable for any loss caused by your manipulation of any document image.

Our editing toolbar offers limited options for some counties in Ohio and New Hampshire, and all counties in California and Missouri. For more information, see page 9 of this guide.

For questions about possible legal ramifications resulting from manipulation of document images, consult with your in-house legal counsel or a qualified real estate attorney.

#### H DOCUMENT SCANNING — BEST PRACTICES

- Prefer letter-quality (300 dpi) to retain detail with text and graphics.  $(\vee)$
- $\oslash$ Use letter 8.5 × 11or legal 8.5 × 11 document presets.
- Scan in **black and white** for the smallest file sizes.
- Text must be legible typically 8-12 points in size.
- Avoid presets that automatically detect page sizes, as they are best suited for scanning photographs. When used with documents, this kind of preset often creates non-standard page sizes (*e.g.,* 8.14 × 10.56 in ), a leading cause of document rejections.

a)

### <span id="page-2-0"></span>Login to ePrepare

ePrepare is our web-based, electronic document recording solution that allows document submitters (including title companies, banks, and law firms) to electronically record real estate documents with county offices across the U.S.

We offer support for Chrome and Edge, but our website works with other modern browsers using Chromium at their core. If you or your team prefer using another browser, feel free to try your favorite!

### FIGURE 1 | https://ep.erecording.com/ The state of the state of the FIGURE 2 | ePrepare Internet Browser Compatibility

BROWSERS SUPPORTED? LINKS  $C$ **ePrepare CSC** Chrome **Yes** [Google](https://www.google.com/chrome) SECURE SIGN IN Edge **Ves** [Microsoft](https://www.microsoft.com/en-us/edge)  $\pmb{\mathbb{1}}$ For the safest and most optimal experience, we recommend Username using the latest version of Chrome or Edge. However, other  $\bullet$ Username modern browsers using Chromium at their core should also work. General Browser Requirements: SIGN IN JavaScriptTM and cookies enabled ◆ Capable of 128-bit or better TLS encryption Can't access your account?<br>Contact eRecording Support at: [csc-help@cscglobal.com](mailto:csc-help%40cscglobal.com?subject=) **Contact access of Canada Can't access your access of Can** Call eRecording Support at: (855) 200-1150 Not using ePrepare yet? Call (435) 755-9837, toll free at (855) 200-1150, or email **Follow us on Twitter Corporation Service Company® at [eRecording@cscglobal.com](mailto:eRecording%40cscglobal.com?subject=)**<br>to learn more about the nation's largest e-recording network.

#### Multi-Factor Authentication

Multi-Factor Authentication (MFA) provides an added layer of security during the login process. Once this ePrepare setting is enabled, users receive a unique verification code via the email address listed in their user profile each time they log in. Users are prompted to enter this code to complete the login process.

This feature will be available as a user setting on May 15, 2025. You can choose to enable MFA individually, or your local eRecording administrator may require it for all users within your organization.

### Users Can Self-Manage Password Resets

- $\boxtimes$  Click "Can't access your account?" to initiate a reset All users can initiate password resets by clicking this link found on the login page. To prevent access to this link, Administrators can disable the following setting found in the Security section: Global Allow Password Reset.
- $\mathbb N$  Users are prompted for their username and email Users are prompted to provide their username and email. Provided we find a match to what is stored in their user profile, they'll receive an email with a password reset token, valid for 24 hours.
- $\boxtimes$  One self-initiated password reset allowed in 24 hours Contact our Support Team for exceptions.

#### Password **Requirements**

 $8<sup>o</sup>$ 

- Minimum of 9 characters   At least 3 of the following:
- **v** lowercase letters vuppercase letters  $\blacktriangleright$  numbers
- special characters
- Not similar to your name
- Not similar to your username
- Not a recently-used password
- Not found in online searches

#### How to Choose a Good Passphrase

  Be creative Olympic2028PaperMedals!

ਜ਼ੀ

- Replace spaces Stop!Hammer\$Time!
- Use random words Dolphin3Giraffe5Whale7
- Use mixed metaphors Golf-Interception! Robust!Confusion! #LowAnxietyModerateFear# FamilyWarMongering!!

### What to Avoid

 Avoid famous quotes FourScoreAnd7Years  $\epsilon$ 

- Avoid personal facts EagleBoyScout1986
- Avoid keyboard patterns Qwerty12345678
- Avoid oversimplification MyPassword1sPassword
- Avoid social media details MyDogsName1sFluffy #SeeMeOnOneSpace

### <span id="page-3-0"></span>Worklist View

Below is an example of a typical worklist, or your document library. Documents are sent to counties in virtual envelopes called packages, which are created and managed here. Sort your worklist by package status, package details, or by clicking on a column header.

There are other customization options — and shortcuts to additional pages — to help you manage your eRecording experience. Below are some key points for navigating the worklist, so take a moment and see what Worklist View offers you!

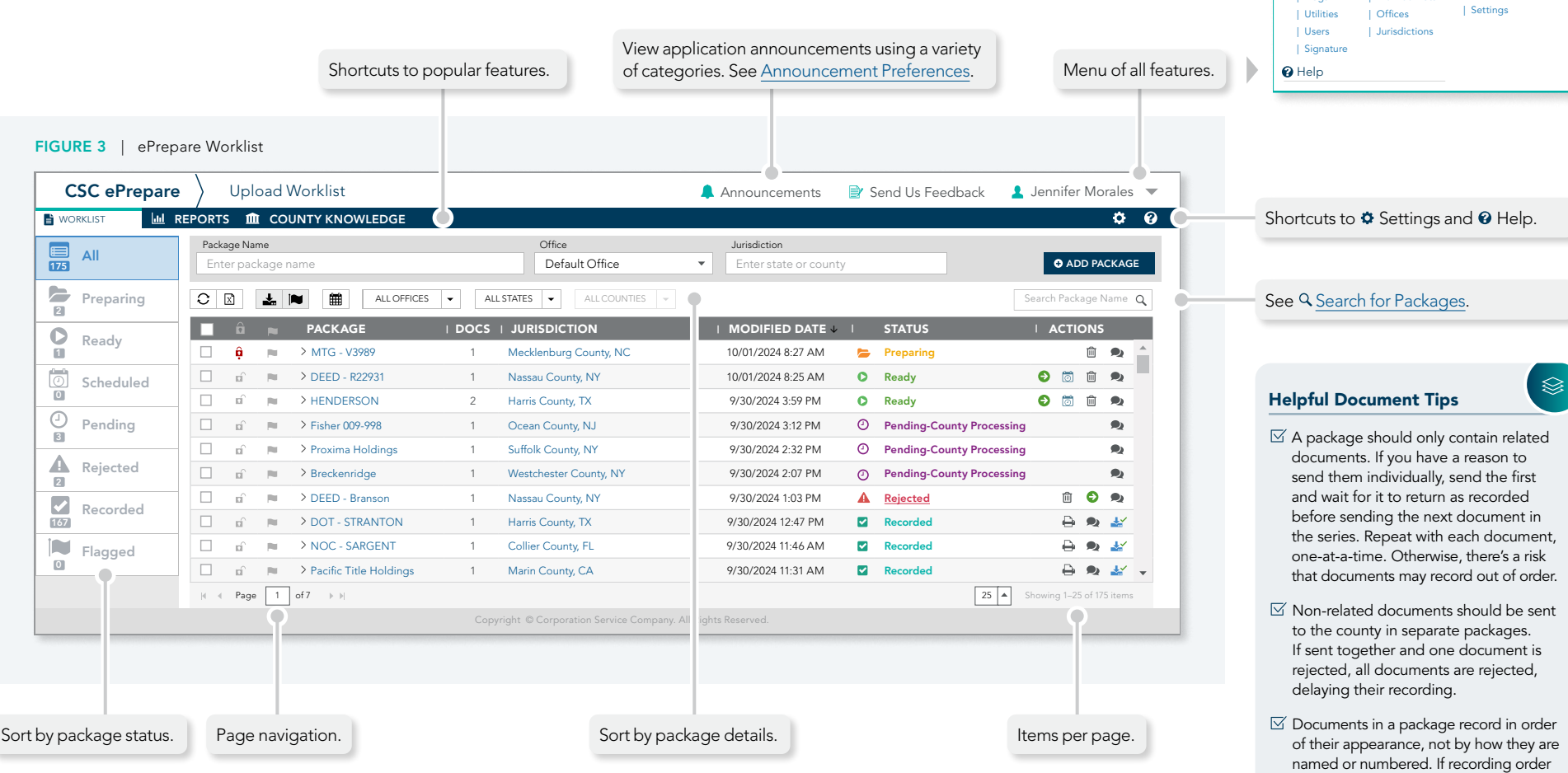

### Unable to Find a Package?

An ePrepare setting called **Days to Wait Before Archiving Documents** (page 20) determines how many days recorded or rejected<sup>1</sup> packages appear on your worklist. The default is 30 days and it improves the responsiveness of very large worklists. If you can't find a package, it

may lie outside of this visibility window. Try increasing the value of the setting, or search for the package name directly. If someone inadvertently deletes a package, contact us — we can restore it for you. Administrative Guide 4

| Prefilled Data

Settings | Flags

Related Setting

 1 Archive Rejected Packages? is a global setting that determines whether rejected packages also adhere to the archive setting. Only administrators can manage global

is important, verify their arrangement

**Jennifer Morales** | Logout | Change Worklist

ි

### <span id="page-4-0"></span>Worklist Contents

Below is an example of a typical worklist, or your document library. Documents are sent to counties in virtual envelopes called packages, which are created and managed here. Sort your worklist by package status or details, and click on a column header to use it as a sort filter.

There are other customization options — and shortcuts to additional pages — to help you manage your eRecording experience. Below are some key points for navigating the worklist, so take a moment and see what Worklist View offers you and your eRecording team!

### FIGURE 4 | Typical Scan/Upload Worklist

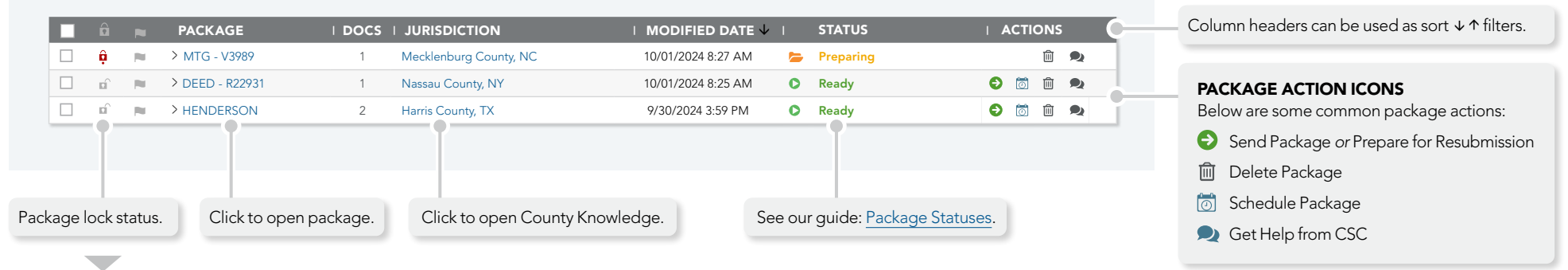

### How Does a Package Become Locked?

Packages lock when a user opens a document in the package. To see who locked it, hover your mouse cursor over the lock icon:

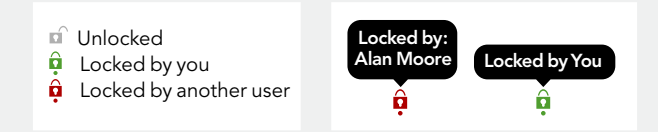

In addition, if a user closes their browser while the document is open, this is known as a "forced lockout" and the package remains locked until one of the following occurs:

### How To Unlock a Package Locked By Me?

- If the package is open, close all open documents, or —
- From the worklist, click the green lock  $\hat{\mathbf{u}}$  icon and then click UNLOCK from the dialog box:

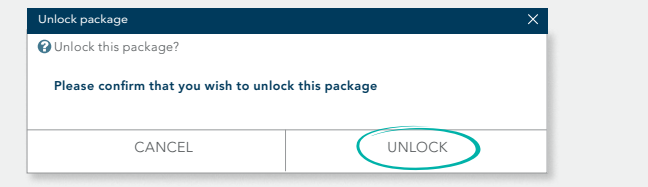

#### How To Unlock a Package Locked By Someone Else?

OR

Administrators can unlock packages locked by anyone else. From the worklist, click on the red lock  $\hat{\mathbf{a}}$  icon and then click UNLOCK from the dialog box:

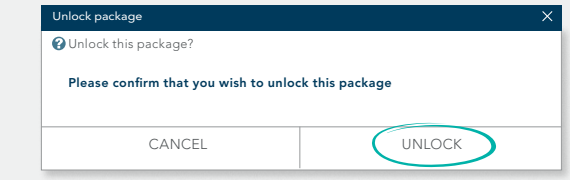

#### Administrative Guide 6

### <span id="page-5-0"></span>Package View

To open a package from your worklist, click on the package's name. Package View appears (below) and displays the package contents. The fees shown here are our estimates, based on the document type, number of pages in each document, and completed indexing. If the estimate is significantly different than your expectations, first double-check the documents and your indexing. If you are unable to resolve the discrepancy, call or chat with our Support Team before you send the package. Below are some highlights of Package View:

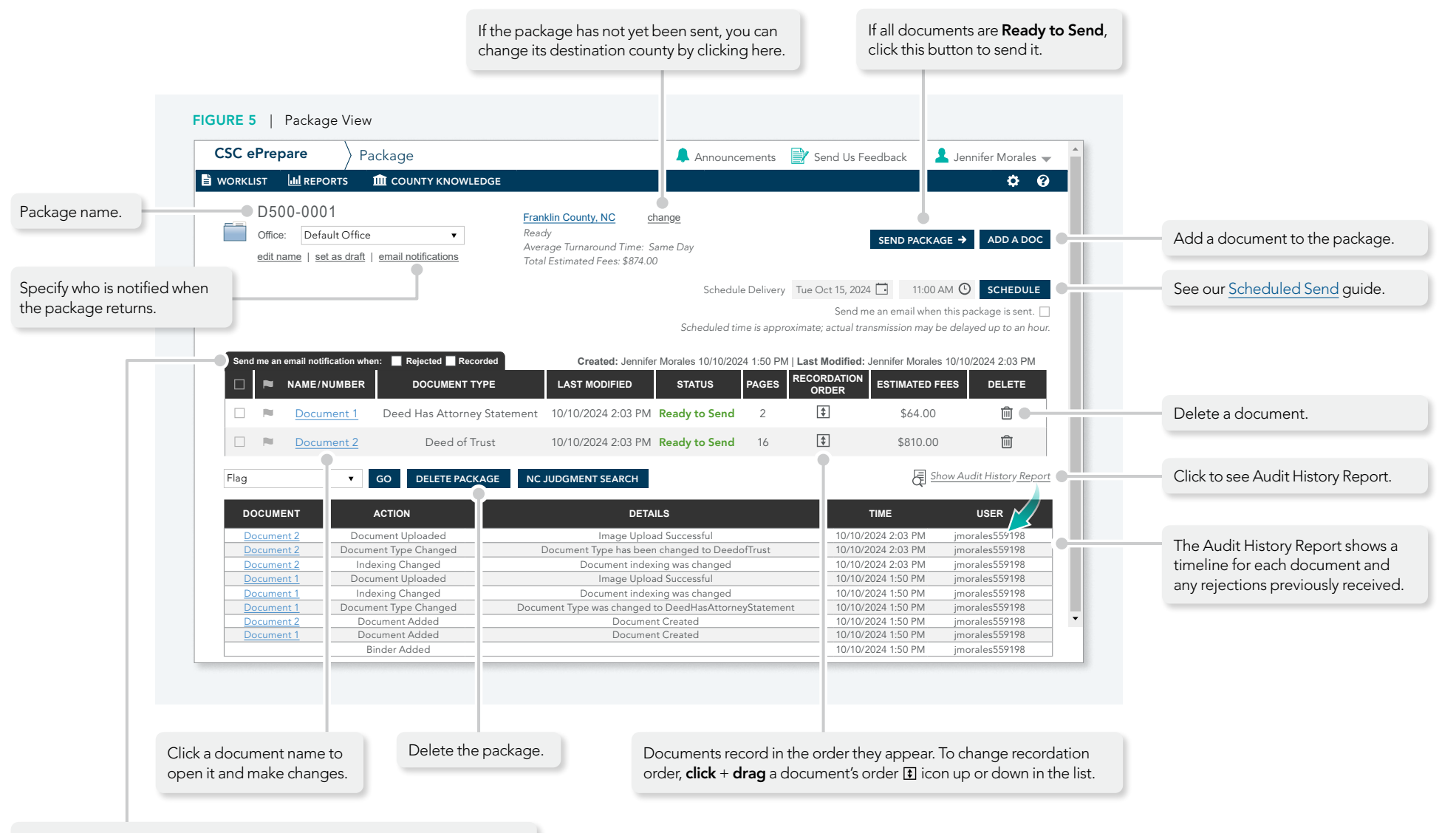

ePrepare can notify you when a package returns and you can automate this feature using the Notifications options found on your  $\bullet$  Settings page.

### <span id="page-6-0"></span>Creating New Packages

Drag and drop a document (or a folder of related documents) onto your worklist. This is the preferred method, and offers the fastest results when using ePrepare's ability to predict document-types:

### Method #1 — Drag and Drop a Document or Document Folder

All documents must be in .PDF or .TIF format.

- **1.** From File Explorer, drag and drop a single document or a folder of related documents …
- **2.** … onto your main worklist area …
- **3.** From the *Create Package* dialog, enter the package name, choose an optional office, and enter a valid county …
- **4.** Click  $\bullet$  ADD PACKAGE

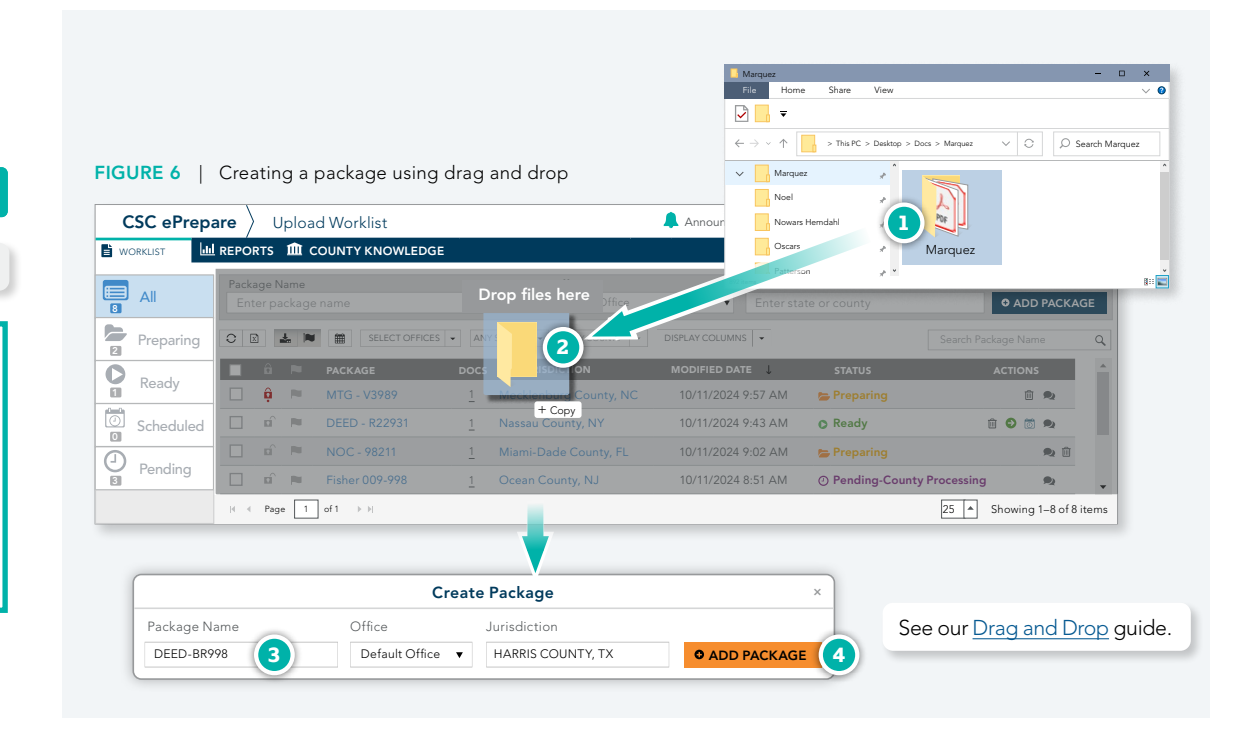

### $-$  OR  $-$

### METHOD #2 — Manually Enter Package Name and Destination

All documents must be in .PDF or .TIF format.

You may also enter the package name and destination directly onto the worklist, but this method for creating packages is a little slower when used with ePrepare's ability to predict document-types:

- **1.** Enter a package name …
- **2.** Enter an optional office …
- **3.** Enter an valid county …
- 4. Click  $\circ$  add package

#### FIGURE 7 | Creating a package entering the package name and county

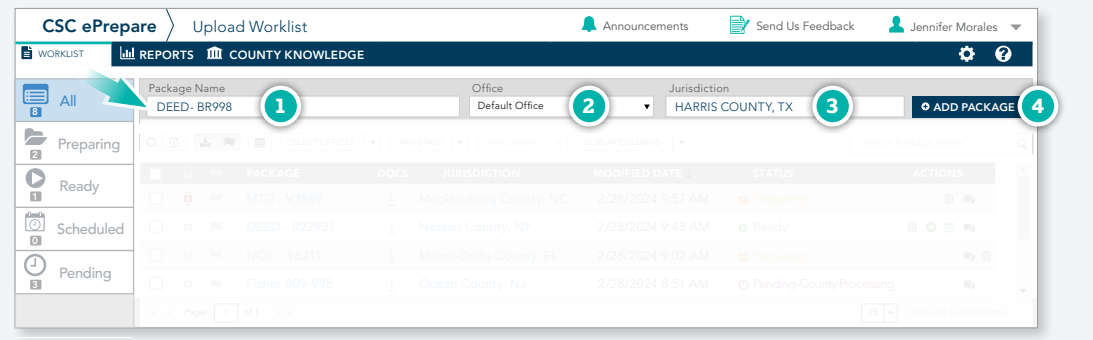

### <span id="page-7-0"></span>Document View

Document View is where documents are prepared for submission. This is where you upload, edit, or replace document images. And it is where helper documents are added and indexing is done. It appears when you click on a document name to open it. Below are some highlights:

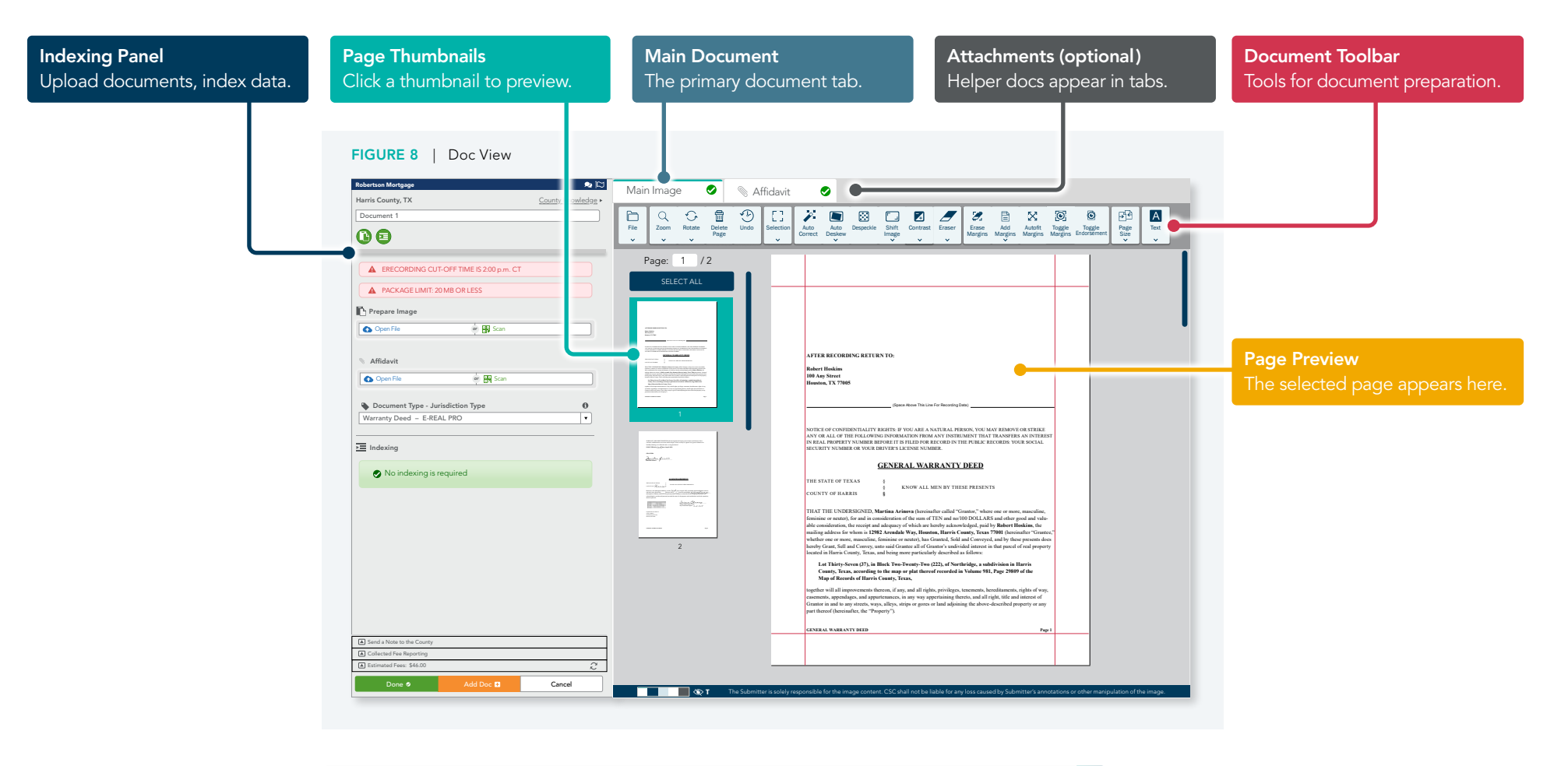

 $\mathbb{R}$ 

### Document Preparation Includes Several Steps

- $\odot$  Optimization removal of scanning artifacts and image enhancement. A few counties do not permit this and insist that uploaded images match their paper counterparts exactly. In these situations, the document toolbar may offer limited functionality.
- Managing Helper Documents required attachments like tax forms, cover pages, *etc.*
- $\oslash$  Indexing Some counties require indexing of party names, consideration or loan amounts, document references, *etc.* This data may be used to calculate recording fees and to facilitate public searches for land records on county websites. Recording fees are often calculated on indexed information, so be accurate!

### <span id="page-8-0"></span>Document Editing Toolbar

Our document editing toolbar is automatically available in any internet browser, and it appears during document preparation. Some buttons expand to display additional options, and a widget at the bottom of the document preparation window offers several color variations, including icon- and text-only versions. A small number of counties do not permit changes to uploaded documents, including image enhancements — so in these situations, the toolbar may offer limited functionality. We offer additional information below:

#### FIGURE 9 | The default document editing toolbar

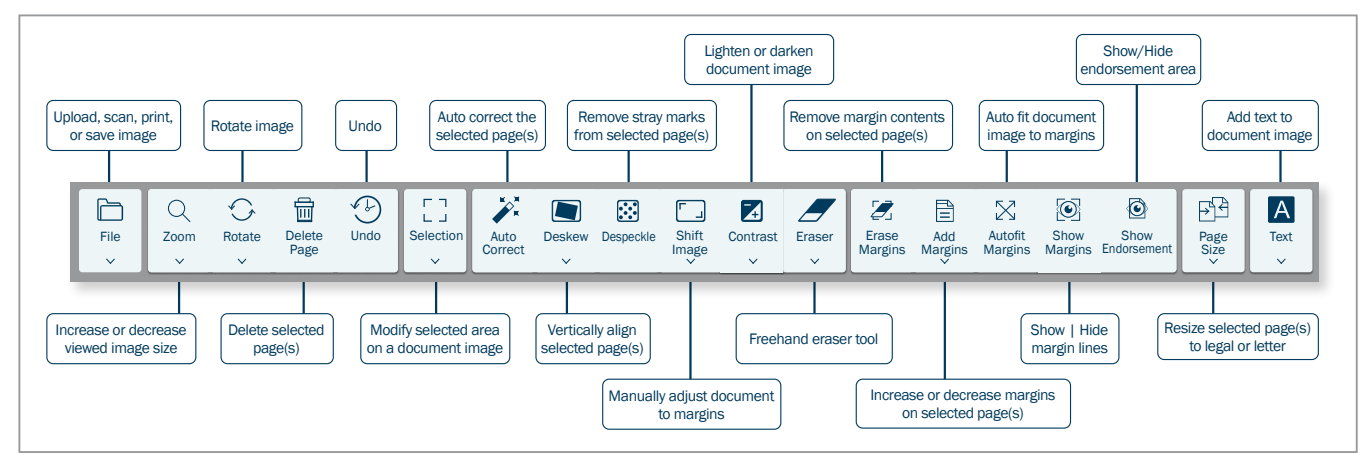

#### FIGURE 10 | Some toolbar buttons expand to offer applicable options

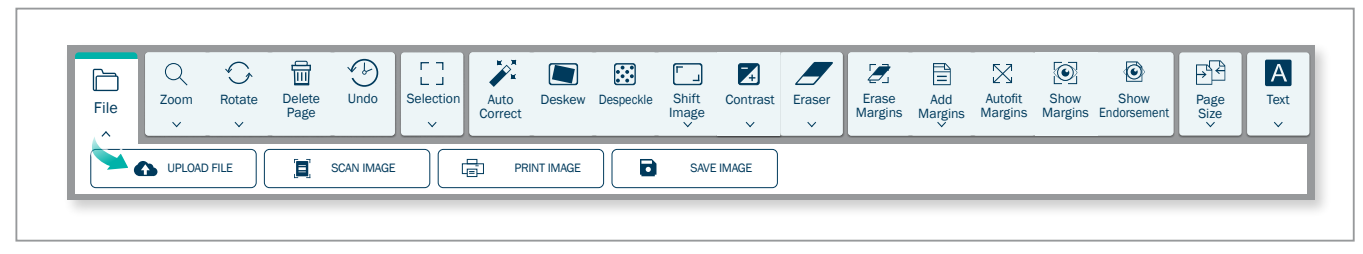

#### Important Notice About Manipulating Scanned Document Images

 $\overline{\mathbb{V}}$ 

Some counties have expressed concerns about the potential use of editing tools to modify scanned documents improperly. They emphasize that eRecording submissions should exactly match the paper originals in every detail.

As an eRecording vendor, CSC understands that county recorders are the final authority in determining what is acceptable for recording. In response to these concerns, we have proactively disabled certain editing toolbar functionalities for some counties in Ohio and New Hampshire, as well as for all counties in California and Missouri.

When submitting documents to these counties, CSC kindly requests that our customers refrain from using their own tools to alter scanned document images. Counties reserve the right to temporarily or permanently suspend your organization's ability to submit documents if they suspect any violations.

For guidance on the legal implications of modifying scanned images, please consult with your in-house legal team

### Affected Counties 05/15/2025 – Subject to Change

自

- California
- All Counties Missouri
- All Counties
- New Hampshire Rockingham County
- Ohio

 Defiance County Mercer County Wyandot County Fulton County Paulding County Henry County Williams County

### <span id="page-9-0"></span>Indexing Documents

Indexing requirements are determined by the county or their software provider. The data may be posted on the county's website to facilitate online searches for recorded documents.

The contents of the indexing panel may change, depending on the selected document-type and how you respond to some questions, and a general example is shown below:

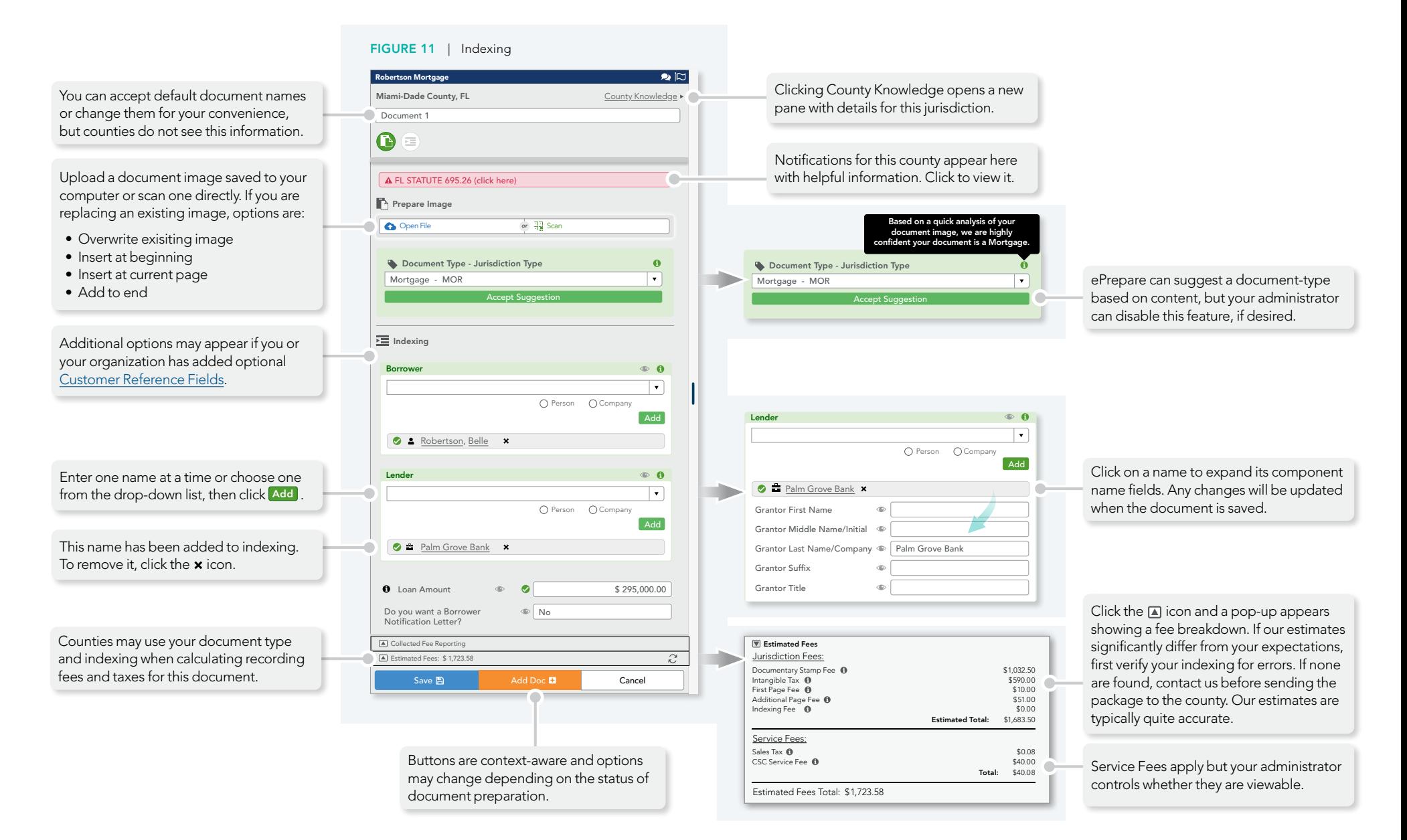

### <span id="page-10-0"></span>Handling Rejection

Rejections occur for a variety of reasons. Typically, an explanation is included when the package is returned to you. Once you understand the reason for the rejection, prepare the package for resubmission, make any needed corrections, and then successfully resubmit it.

- **1.** Locate the rejected package on your worklist and click the status Rejected to view the rejection message ...
- **2.** Click the **Prepare for Resubmission** icon. The package opens, allowing you an opportunity to make corrections before resubmitting the package …
- **3.** Or click the **Chat** icon to ask us for assistance. Choose from one of the three options illustrated below.

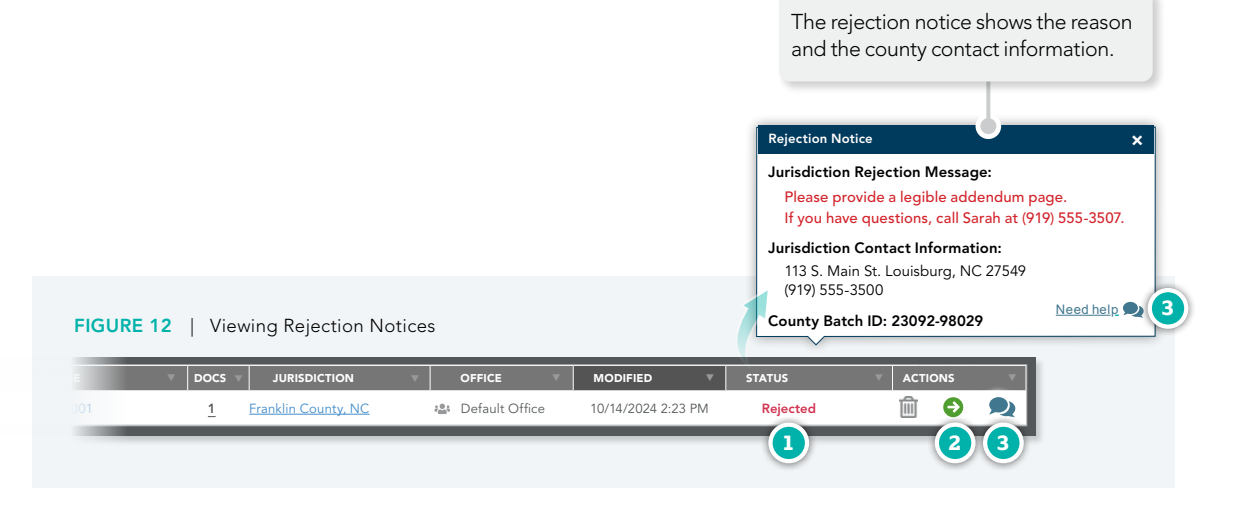

### FIGURE 13 | Getting Help with Rejections

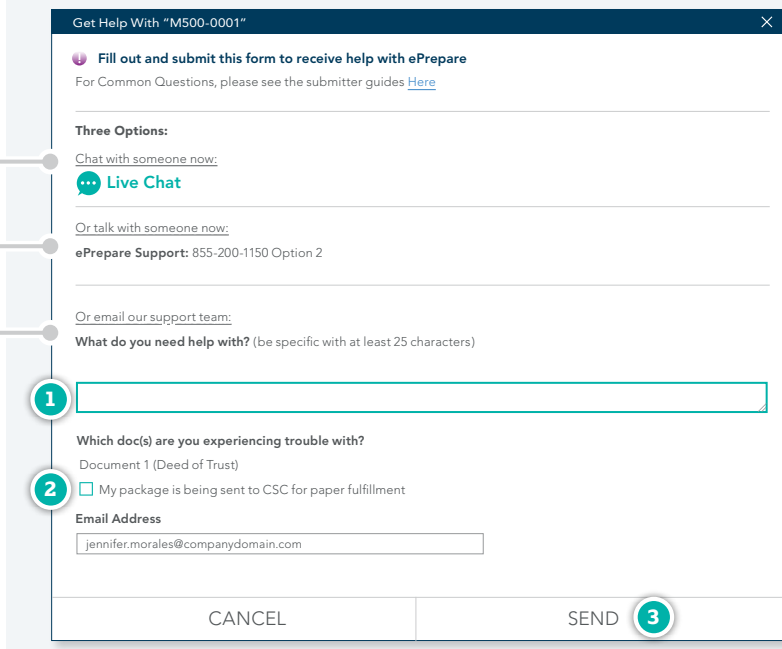

### Requesting Help From CSC

If you want our assistance, there are three available options:

Chat with a member of our Support Team. Your administrator can disable this option if your organization does not allow chat communications.

For urgent matters, please call us.

Email your question and we'll reply as soon as possible — usually within 10–60 minutes during business hours.

- **1.** If you choose the **email option** for assistance, please let us know what you need help with …
- **2.** If you are sending the package to CSC for paper fulfillment be sure to check the appropriate box …
- **3.** To send us your email request, click **SEND**.

### Administrative Guide 12

### <span id="page-11-0"></span>County Knowledge

ePrepare offers a county knowledge page offering information about each available county in our eRecording network. You may search by county name or by state abbreviation, as illustrated below:

#### FIGURE 14 | Searching County Knowledge by County

#### **A** Announcements  $\Rightarrow$  Send Us Feedback **J** Jennifer Morales  $\rightarrow$ CSC ePrepare > County Knowledge **E** WORKLIST **M** REPORTS **THE COUNTY KNOWLEDGE 1**  $Q$   $Q$  $\alpha$ **2** wak **3** Wake County, NC  $F_{\text{NC}}$ Wakulla County, FL  $T_{\rm{F}}$ use the search box above to look up county information

### FIGURE 15 | Searching County Knowledge by State

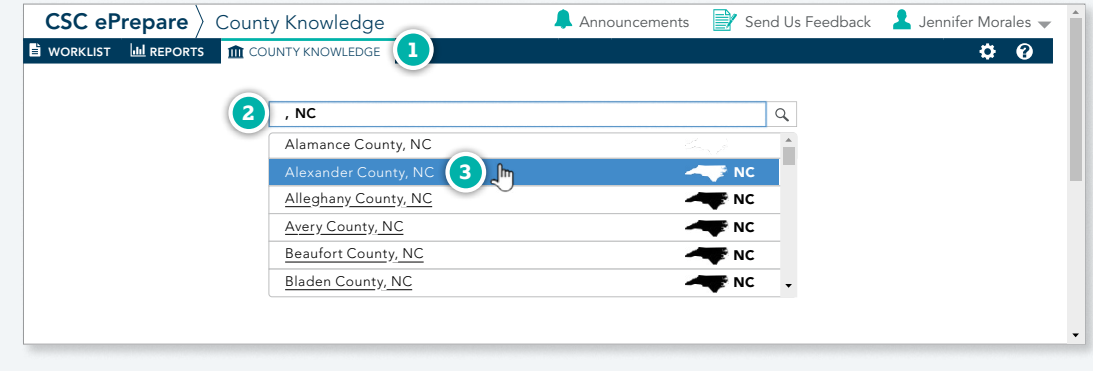

### Searching by County Name

- 1. From the shortcuts bar, click  $\hat{m}$  COUNTY KNOWLEDGE ...
- **2.** Begin typing a county name. For this example, we'll type "wak" …
- **3.** Select a county from the matching pop-up list.

#### *or*

### Searching by State Abbreviation

- 1. From the shortcuts bar, click  $\hat{m}$  COUNTY KNOWLEDGE ...
- **2.** Type a comma, a space, and a valid state abbreviation. For this example, we'll type ", NC" and then wait for a moment for the search matches to appear …
- **3.** Select a county from the matching pop-up list.

#### SEARCH RESULT

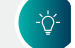

An example appears on the next page.

**County Knowledge | CONTINUED** 

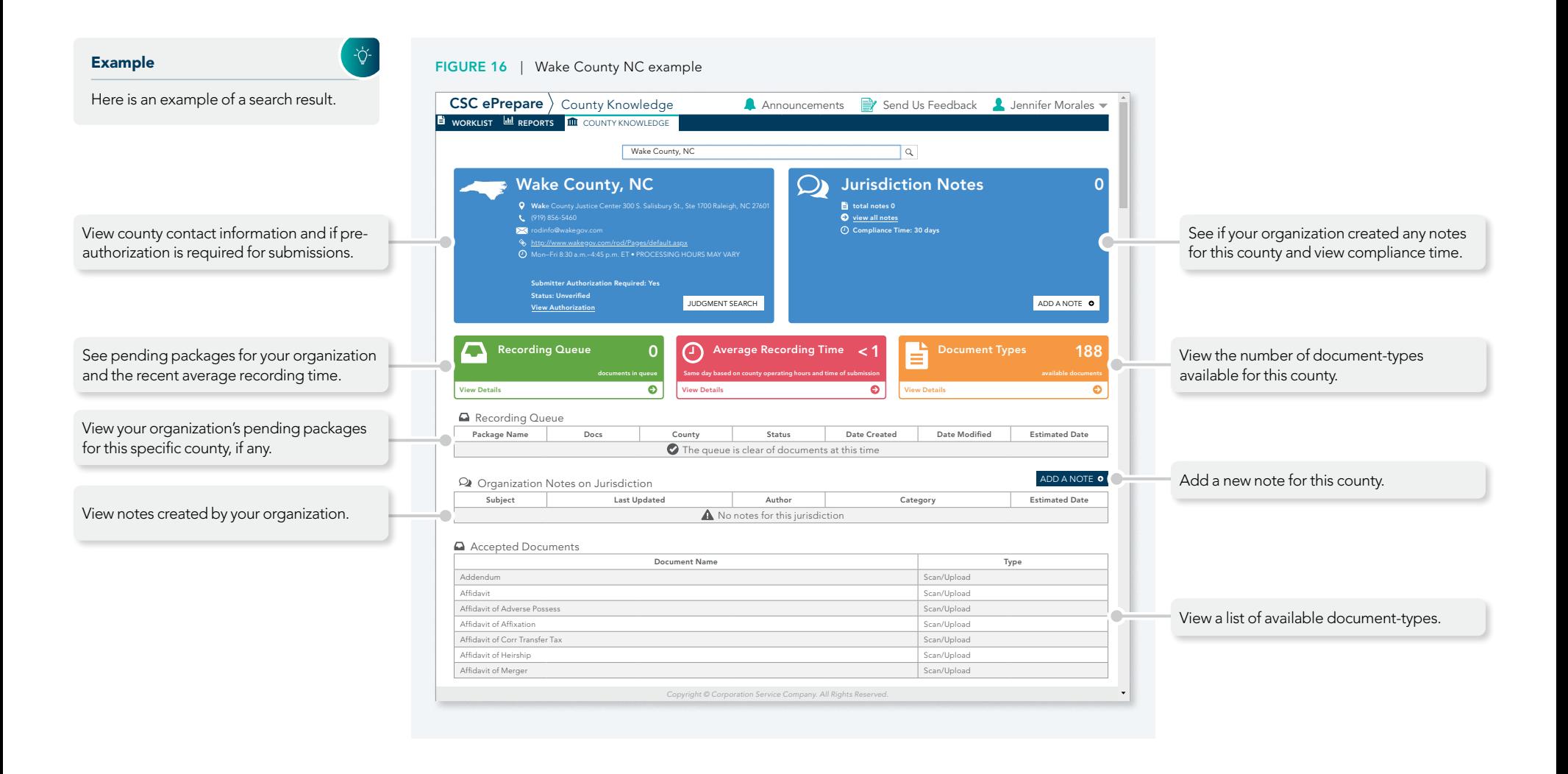

### <span id="page-13-0"></span>Managing User Accounts

User profiles are created and managed from ePrepare's Users page. To open this page, follow the illustrated steps below:

### Who Can Manage User Profiles?

Any user assigned the Organization Admin or Access Admin user role.

- **1.** Login to ePrepare. In the upper-right corner, hover the mouse cursor over your name …
- **2.** When the user menu appears, click **Users** or **User Info** …
- **3.** For security purposes, enter your ePrepare login password when prompted …

Each eRecording account must have at least one administrator profile. If your eRecording account has only one administrator, you cannot delete it without first creating a secondary administrator profile to take its place. To delete an administrator profile, click on the user's name to open the profile, remove the Admin and Notary roles, then save the changes. You can then delete the profile by clicking the new delete  $\times$  icon.

**4.** Click AUTHENTICATE

Administrator Accounts are Protected

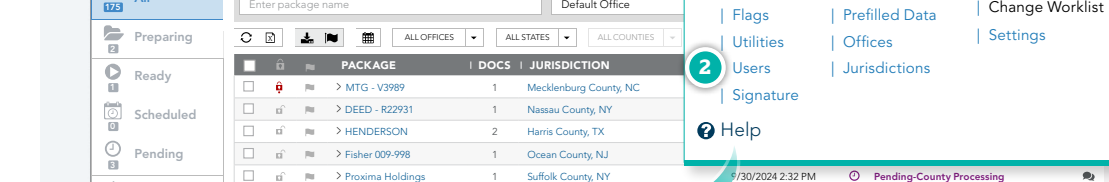

Password:

FIGURE 17 | Opening the Users Page

**REPORTS COUNTY KNOWLEDGE REPORTS IN COUNTY KNOWLEDGE** 

 $\Box$ 

 $\Box$ 

 $\Box$ 

 $\Box$ 

 $\Box$ 

 $\cdot$  H

#### FIGURE 18 | User Profiles Page

Flagged Recorded  $\frac{1}{167}$ 

Rejected  $\frac{\Delta}{2}$ 

 $\frac{1}{175}$  All

÷ģ.

心·

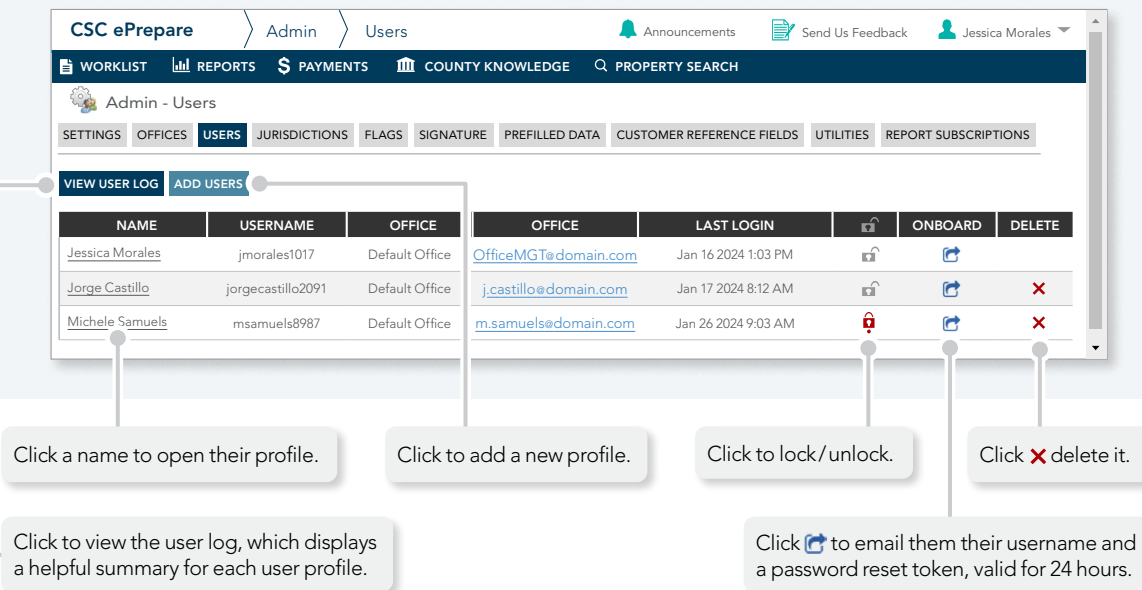

Please enter your password to enter the Users Page.

CSC ePrepare Upload Worklist Announcements Send Us Feedback

Package Name **Office** Settings

> NOC - SARGENT 1 Collier County, FL 9/30/2024 11:46 AM Recorded \*\*\*\*\*\*\*\*\*\*\*\*\*\*\*\*\*\*\* **3**

**COUTHENTICATE 4** All Rights Reserved.

#### Administrative Guide 14

**Jessica Morales** 

 $\bullet$ 

 $\bullet$ 

 $\mathbf{0}$   $\mathbf{0}$   $\mathbf{0}$ 

日報金

日報会

日報出す

**1**

| Logout

| Settings

9/30/2024 2:07 PM  $\bigcirc$  Pending-County Processing

| Prefilled Data | Offices | Jurisdictions

9/30/2024 12:47 PM Recorded

**3 Pacific Title Holdings 1 Marin County, CA 9/30/2024 11:31 AM Recorded** 

| Flags | Utilities | Users **2** | Signature **Q** Help

 $\sim$  25  $\mid$   $\blacktriangle$  Showing 1–25 of 175 items

### <span id="page-14-0"></span>Viewing User Log

The User Log displays helpful statistics for all of your user profiles, such as lock status, last login and password change, and assigned roles.

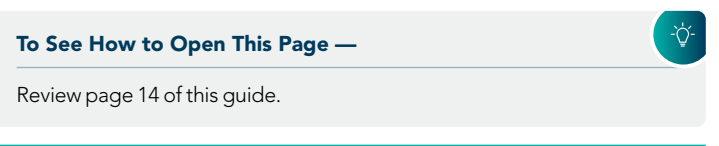

**1.** From the *Users* page, click VIEW USER LOG ...

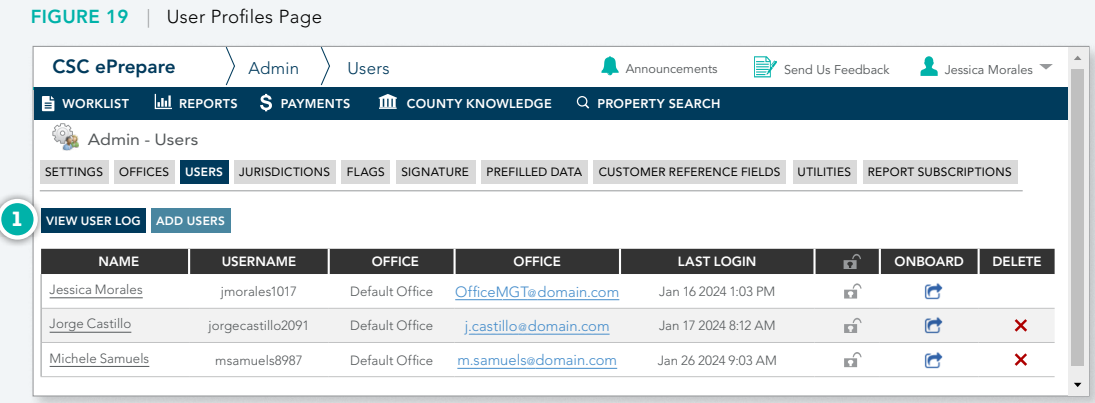

### FIGURE 20 | The User Log

 $\frac{1}{2} \sum_{i=1}^{n} \frac{1}{i} \sum_{j=1}^{n} \frac{1}{j} \sum_{j=1}^{n} \frac{1}{j} \sum_{j=1}^{n} \frac{1}{j} \sum_{j=1}^{n} \frac{1}{j} \sum_{j=1}^{n} \frac{1}{j} \sum_{j=1}^{n} \frac{1}{j} \sum_{j=1}^{n} \frac{1}{j} \sum_{j=1}^{n} \frac{1}{j} \sum_{j=1}^{n} \frac{1}{j} \sum_{j=1}^{n} \frac{1}{j} \sum_{j=1}^{n} \frac{1}{j} \sum_{j=1}^{n$ 

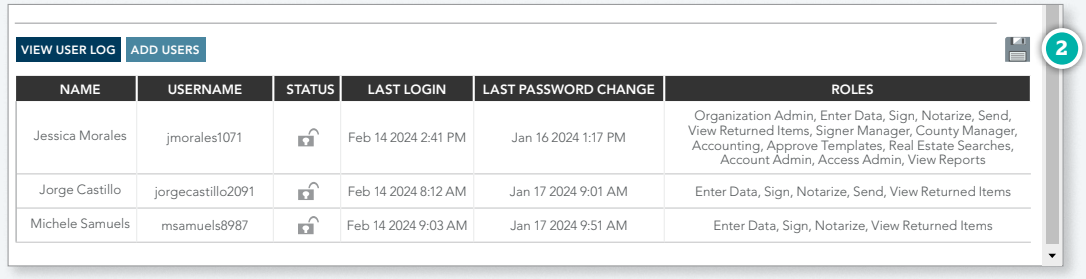

#### The User Log Shows Helpful Information

The User Log displays helpful statistics for each user and the table can be exported to Excel format. You may find it useful when comparing roles for unintentional discrepancies. For example, both Jorge and Michele are supposed to have identical roles, but Michele is missing the Send role.

**2.** Click the **d** download icon to export the table to Excel.

### <span id="page-15-0"></span>Adding User Accounts

The following steps illustrate how to add user profiles to your account:

### Administrative Guide 16

#### To See How to Open This Page —

Review page 14 of this guide.

#### Choose Complex Usernames

Usernames must be unique and complex variations are more secure. For instance, if Andy's employee number is 4021, use a complex variation like asargeant4021. Avoid simple variations like asargeant.

- **1.** From the *Users* page click ADD USERS ...
- **2.** When the *Add a User* dialog appears, enter a username, and the user's first name, last name, and email address …
- **3.** Assign an optional office, if you use this feature …
- **4.** Optionally, add the user's title and address information …
- **5.** Select at least one role (if you select **Organization Admin**, then all roles will be selected for you) …
- **6.** To create the profile and onboard it, click **ADD USER**.

#### Onboarding is Automatic

ePrepare will automatically email new users with their username and a link to create their login password, valid for 24 hours, as shown in Figure 23.

If the user's password link expires before they are able to use it, just open the Users Page and click the user's Onboard  $\left| \right|$  icon to send them a new onboarding email, valid for another 24 hours.

Onboarding emails do not invalidate current passwords nor force a user to action — users are free to ignore this email.

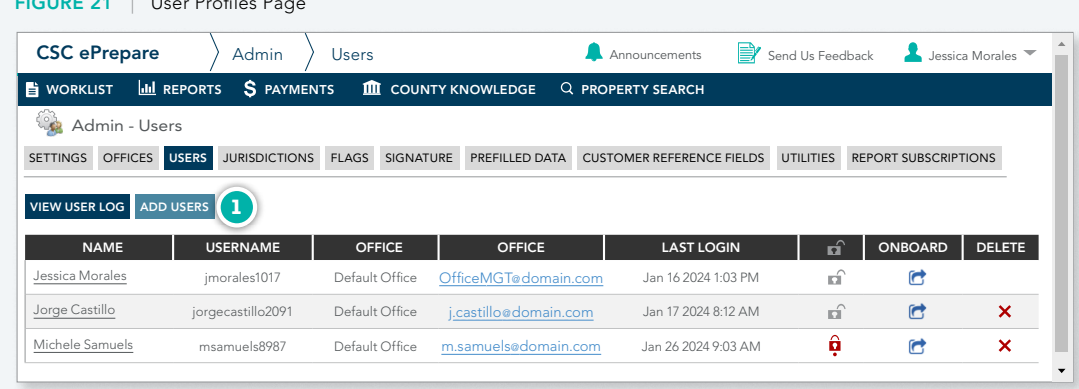

#### FIGURE 22 | Adding a User FIGURE 23 | Onboard Email Example

 $F(x) = x^2 + y^2 - z^2 - z^2$ 

÷ò-

 $\bigoplus$ 

-Ò.

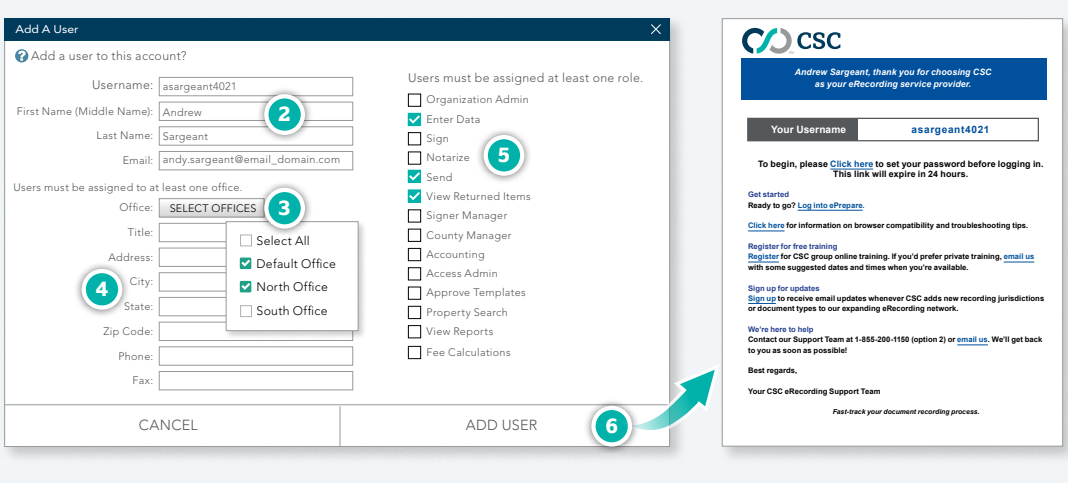

### <span id="page-16-0"></span>User Roles

Each user profile must have at least one role associated with the profile. Roles define the abilities of each user. Assign as many roles as needed and ignore any that do not apply to your workflow or organization.

### FIGURE 23 | ePrepare's User Roles

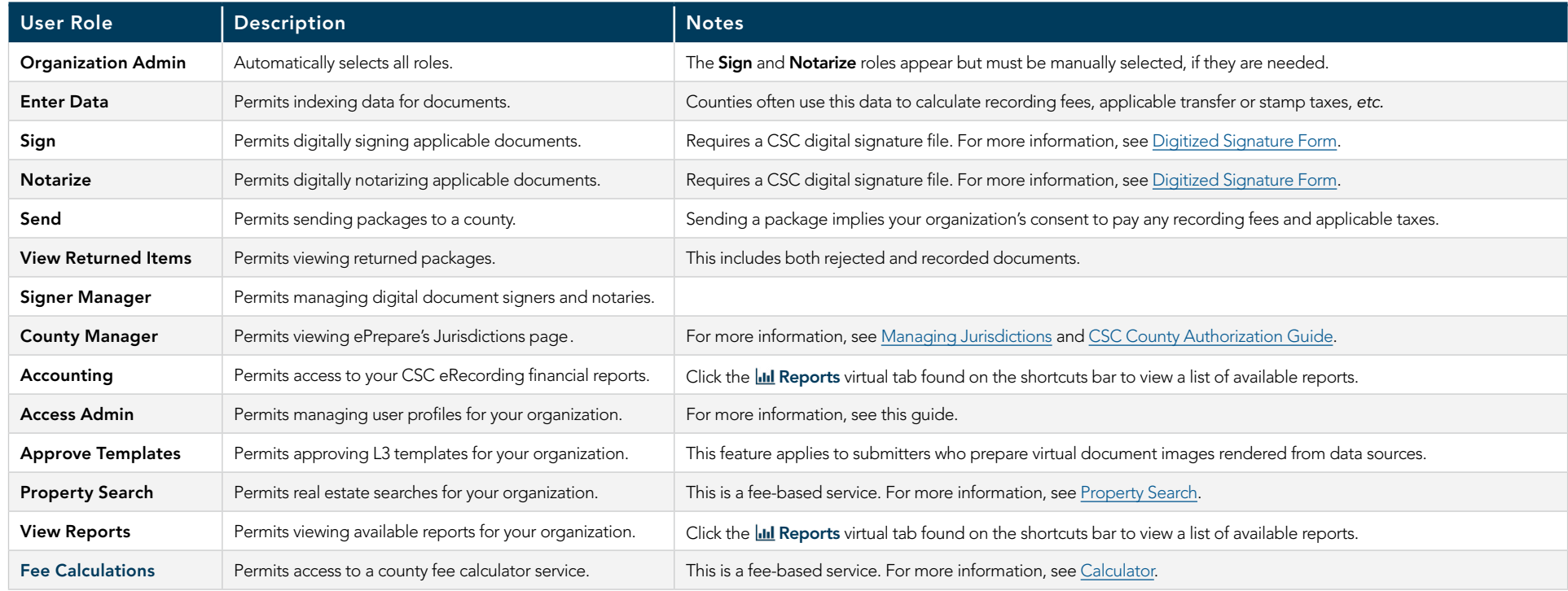

### <span id="page-17-0"></span>Locking | Unlocking User Profiles

Administrators can lock any user profile, preventing the user access to ePrepare. For additional information, review the material below:

### Locking User Profiles

From ePrepare's *Users* page, administrators can lock a user profile by clicking the profile's lock icon, changing it from  $\mathbf{r}$  to  $\mathbf{\hat{\Omega}}$ .

 $\hat{a}$ 

**n** 

 $\odot$ 

WHEN TO LOCK • Consider locking user profiles for short-term absences such as maternity or short-term medical leave and notify the user.

WHEN TO DELETE • Consider deleting profiles that are no longer used.

#### Unlocking User Profiles

From ePrepare's *Users* page, unlock a user profile by clicking the profile's lock icon, changing it from  $\hat{\mathbf{Q}}$  to  $\hat{\mathbf{u}}$ .

If you encounter problems, contact our Support Team at 1-855-200-1150 x2 or email csc-help@cscglobal.com. To expedite your request, be prepared to provide us with:

- Your ePrepare account name
- Your administrator username
- The username of the account to be unlocked

When emailing us, please use the email account found in your user profile.

#### Profiles Lock Automatically After 6 Failed Login Attempts

- User profiles become locked after six consecutive unsuccessful login attempts, and then must be manually unlocked by an administrator.
- Locked accounts cannot be unlocked by the user resetting their login password, nor by an administrator sending a password reset token via an Onboarding email.
- To thwart possible attempts by third parties phishing for account names or passwords, our website discloses minimal information for failed login attempts, whenever feasible.

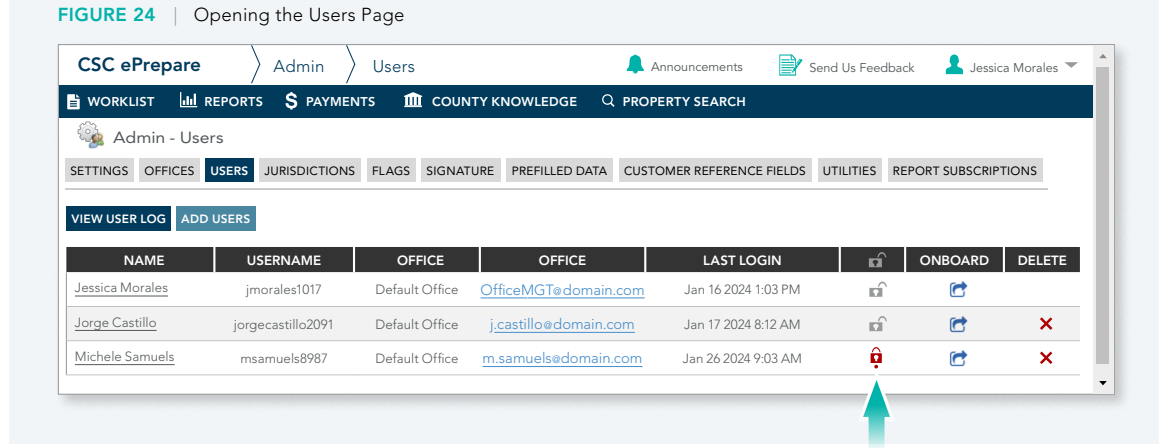

#### Administrators Can Request or Force Password Changes

#### Requesting Password Changes

Open the user's profile and click CHANGE PASSWORD . An email is sent to the user with a password reset token, valid for 24 hours. This does not invalidate the current password so users are free to ignore these requests.

#### Forcing Password Changes

Password changes can be forced but only at specified intervals. On your *Settings* page, scroll to the *Security* section and find "Password Expiration" (select 30, 45, or 90 days — see page 21).

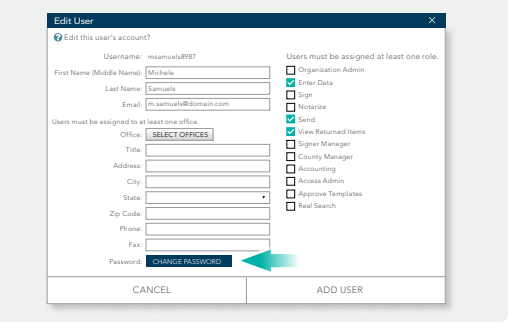

### <span id="page-18-0"></span>User Settings

Each user customizes ePrepare through application settings. To open this page, follow the steps below:

User settings are local policies and affect only each individual user.

Figure 26 shows what a non-administrator sees for available settings.

- **1.** Click the  $\bullet$  Settings icon in the upper-right corner ...
- **2.** Use the scrollbar or the mouse wheel (if available) to scroll up or down the settings list …
- **3.** If a section is collapsed and the contents are not visible, click the divider bar to expand its contents  $\dots$
- **4.** To confirm any changes, click SAVE CHANGES

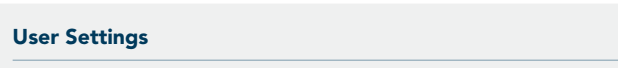

 $\vec{Q}^{\perp}$ 

 $\overline{\mathscr{O}}$ 

These are local policies and affect only the individual user.

### Settings Are Subject To Change

While we make every effort to keep this guide up-to-date, available settings are subject to change. Settings may also vary, depending on the specific configurations and requested features applied to your account.

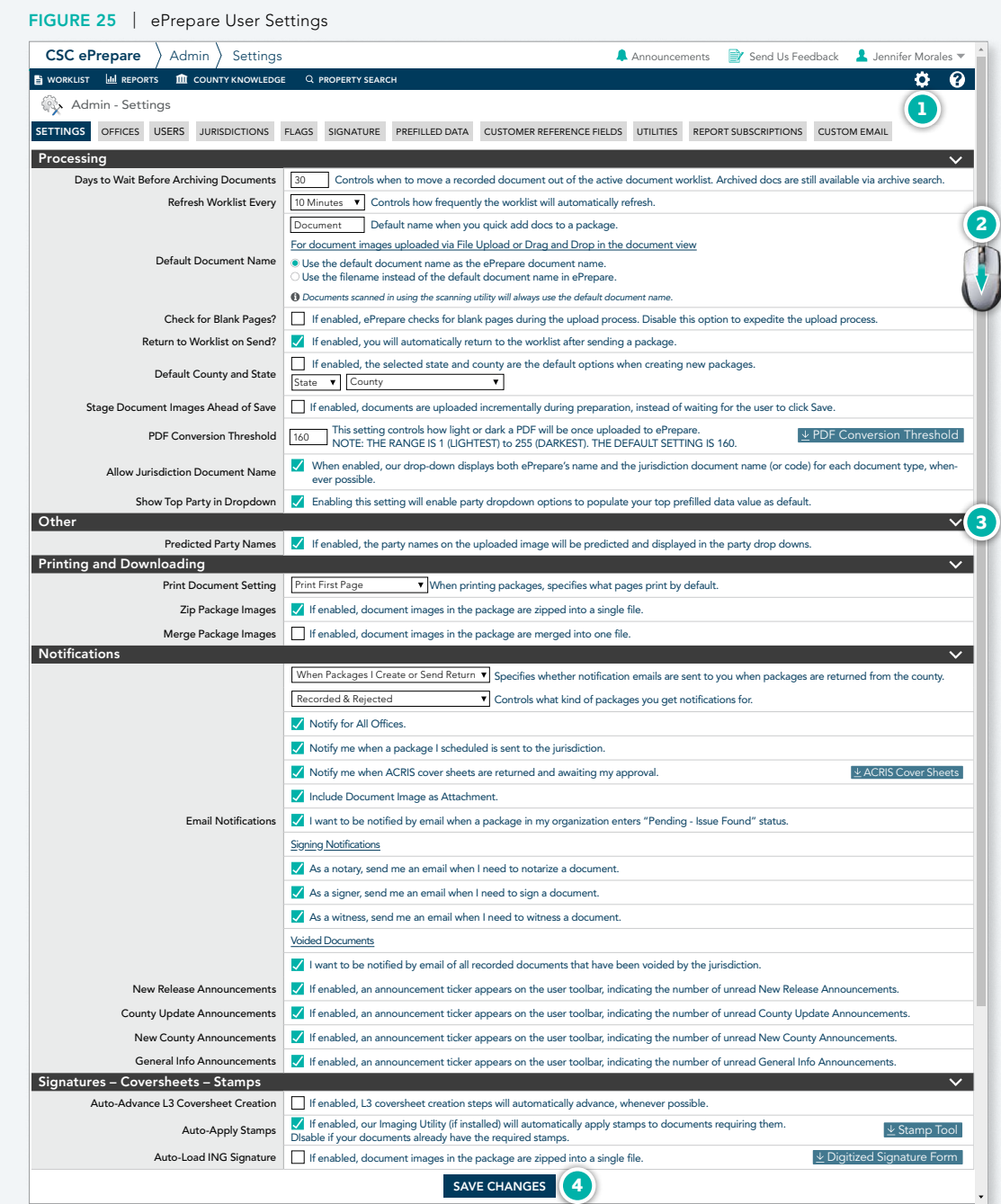

### <span id="page-19-0"></span>Global Settings

Administrators also customize ePrepare through application settings. To open this page, follow the illustrated steps below.

Administrators have their own user settings, which are local policies that affect only the individual administrator.

Administrators also see Global settings, which are global policies that affect all users on the account, including other administrators.

Figure 27 shows what an administrator sees for available settings.

- **1.** Click the  $\bullet$  Settings icon in the upper-right corner ...
- **2.** Use the scrollbar or the mouse wheel (if available) to scroll up or down the settings list …
- **3.** If a section is collapsed and the contents are not visible, click the divider bar to expand its contents  $\ldots$
- **4.** To confirm any changes, click SAVE CHANGES

### User Settings

Account administrators have the same user settings as everyone else. These are considered local policies that affect only the individual user.

### Global Settings

<sup>1</sup>, Admin - Settings

Default Document Name

FIGURE 26 | ePrepare Administrator Settings (user and global)

Default County and State

Global Scheduled Send

Global NC Courts Search

Password:

Global Monthly Invoice ATTN Name  $\overline{\mathbf{S}}$  Specifies an ATTN name to appear on invoices.

whenever possible.

Global Predict Doc Types **If** if enabled, ePrepare suggests a document type for uploaded documents.

Global Require Payoff Date **If** if enabled, a "Compliance" column will be displayhed on the Entry, Sign, and Notarize worklists. Gebal Required loan number | If enabled, a "Compliance" column will be displayhed on the Entry, Sign, and Notarize worklists.

Allow Jurisdiction Document Name When enabled, our drop-down displays both ePrepare's name and the jurisdiction document name (or code) for each document type,

Digital and Upload Docs in same package? **If** enabled, users can create both Digital and Upload documents within the same package. A Digital or Upload (Scanned Executed Image) document selector will appear on the data entry panel during document creation. Show Top Party in Dropdown | < Enabling this setting will enable party dropdown options to populate your top prefilled data value as default

> Predicted Party Names V if enabled, the party names on the uploaded image will be predicted and displayed in the party drop downs. Global Restrict Reports **Allows** the organization admin to restrict the reports section to users assigned to the Report role

GERD Show Fee Breakdown W When enabled, a breakdown of jurisdiction and CSC fees will be available to view on recorded packages and documents.

SAVE CHANGES

**4**

Processing

**Other** 

Account administrators also see Global settings. These are considered global policies which affect all users, including other administrators. For your convenience, global settings are highlighted at right.

### Settings Are Subject To Change

While we make every effort to keep this guide up-to-date, available settings are subject to change. Settings may also vary, depending on the specific configurations and requested features applied to your ePrepare account.

 $\mathsf{CSC}\nolimits$  ePrepare  $\lambda$  Admin  $\lambda$  Settings Announcements  $\mathbb{R}^n$  Send Us Feedback  $\lambda$  Jennifer Morales **E** WORKLIST **III** REPORTS **III** COUNTY KNOWLEDGE Q PROPERTY SEARCH  $\bullet$ **1** TTINGS OFFICES USERS JURISDICTIONS FLAGS SIGNATURE PREFILLED DATA CUSTOMER REFERENCE FIELDS UTILITIES REPORT SUBSCRIPTIONS CUSTOM EMAIL Gebal Default File Return Format PDF v Controls the default file format for saving recorded documents. Days to Wait Before Archiving Documents |180 | Controls when to move a recorded document out of the active document worklist. Archived docs are still available via archive search. Refresh Worklist Every | 10 Minutes  $\blacktriangledown$  Controls how frequently the worklist will automatically refresh. Document | Default name when you quick add docs to a package. **2** For document images uploaded via File Upload or Drag and Drop in the document view Use the default document name as the ePrepare document name. Use the filename instead of the default document name in ePrepare.  $\spadesuit$  Documents scanned in using the scanning utility will always use the default document name. Global Require Unique Package Names? | / If enabled, each package must be uniquely named. Check for Blank Pages? | | If enabled, ePrepare checks for blank pages during the upload process. Disable this option to expedite the upload process. Gebal Archive Rejected Packages? | 1 If enabled, rejected packages will drop off the worklist after the specified "Archive Document" interval Return to Worklist on Send? V If enabled, you will automatically return to the worklist after sending a package Global Allow Draft Status | If enabled, the package can be set to a "Draft" step. GLOBAL DEFAULT DRAFT STATUS MUST BE ENABLED FOR THIS SETTING TO TAKE EFFECT<br>If enabled, new packages are defaulted to a "Draft" step, allowing the package to be reviewed. If enabled, the selected state and county are the default options when creating new packages. State  $\bullet$  County GEN Allow Area Selection Tool? | / If enabled, the Area Selection Tool is available to modify the document Global Confirm Sending Packages from Worklist? | / If enabled, documents sent from the worklist require confirmation. Stage Document Images Ahead of Save | If enabled, documents are uploaded incrementally during preparation, instead of waiting for the user to click Save PDF Conversion Threshold | 160 | This setting controls how light or dark a PDF will be once uploaded to ePrepare.<br>160 | PDF Conversion Threshold | NOTE: THE RANGE IS 1 (LIGHTEST) to 255 (DARKEST). THE DEFAULT SETTING IS 16 GROBAL Tax Threshold Amount 5000 Document tax over this amount requires user confirmation. To disable this setting, enter 0. Low Balance / Low Credit Limit | 0.00 Subscribed users are notified via email when: (a) the balance of a draw-down account falls below this amount, e.g., If this setting is \$500 and your credit limit is \$5,000, you will receive an email notification when you have \$4,500 or more in recordings. Global Show Compliance Date on Worklist  $\blacktriangleright$  If enabled, a "Compliance" column will be displayhed on the Entry, Sign, and Notarize worklists. If enabled, users may schedule packages to be sent at a future date/time. If desired, specify default settings below: Please set your default days out and time:<br>Business Days Out: 3 Time: 11:00 AM GROBAL COLLECTED COLLECTED FEES TRACKING IF Enabled, allows you to track and report on the recording fees collected from your customer compared to the actual recording fees charged by the county. To access the North Carolina Administrative Office of Courts lookup systgem for judgments and rulings from ePrepare, enter a valid NCAOC username and password: Username: jenmoralesdomain

**3**

## Global Settings | CONTINUED

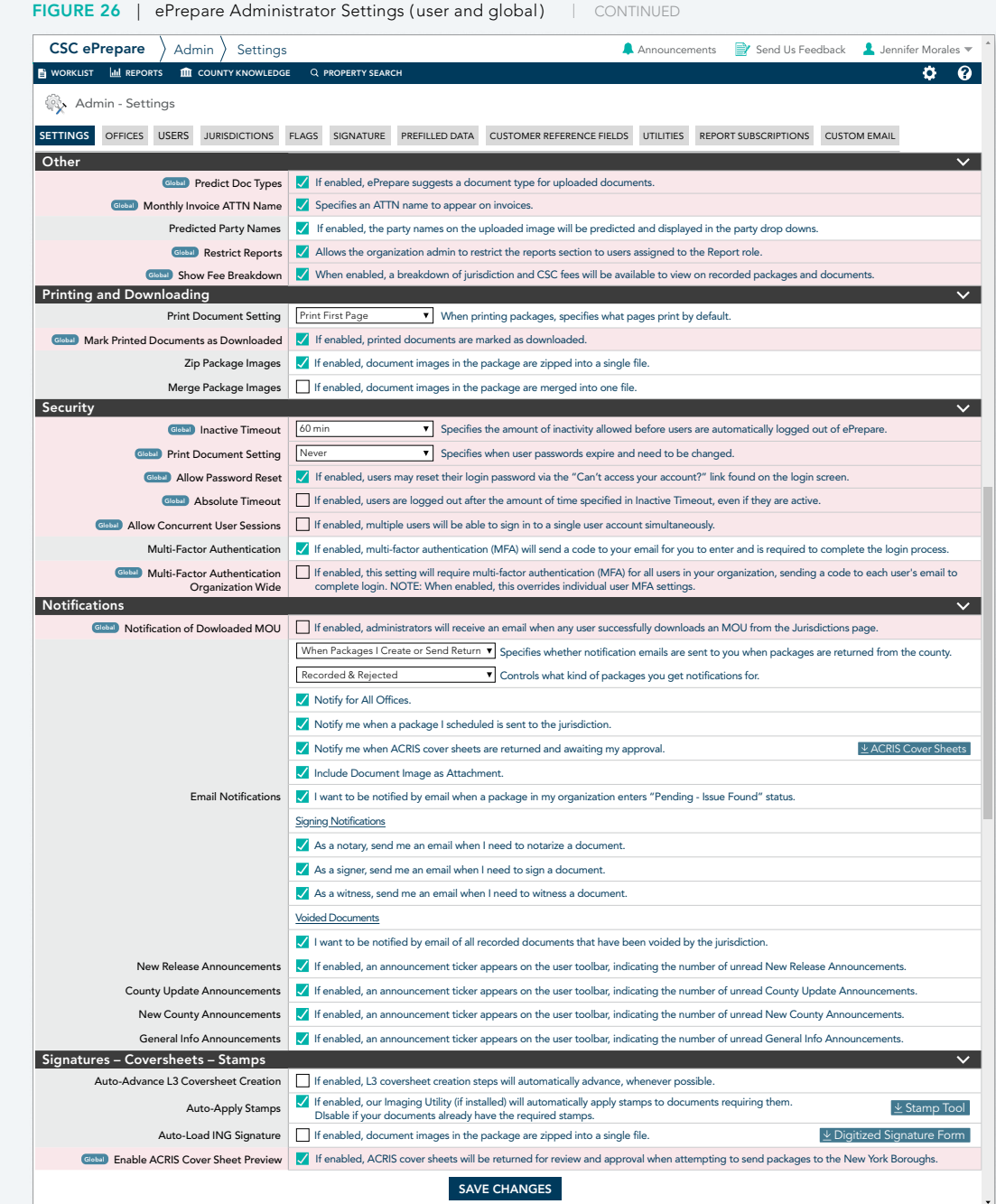

### **Global Settings** | CONTINUED

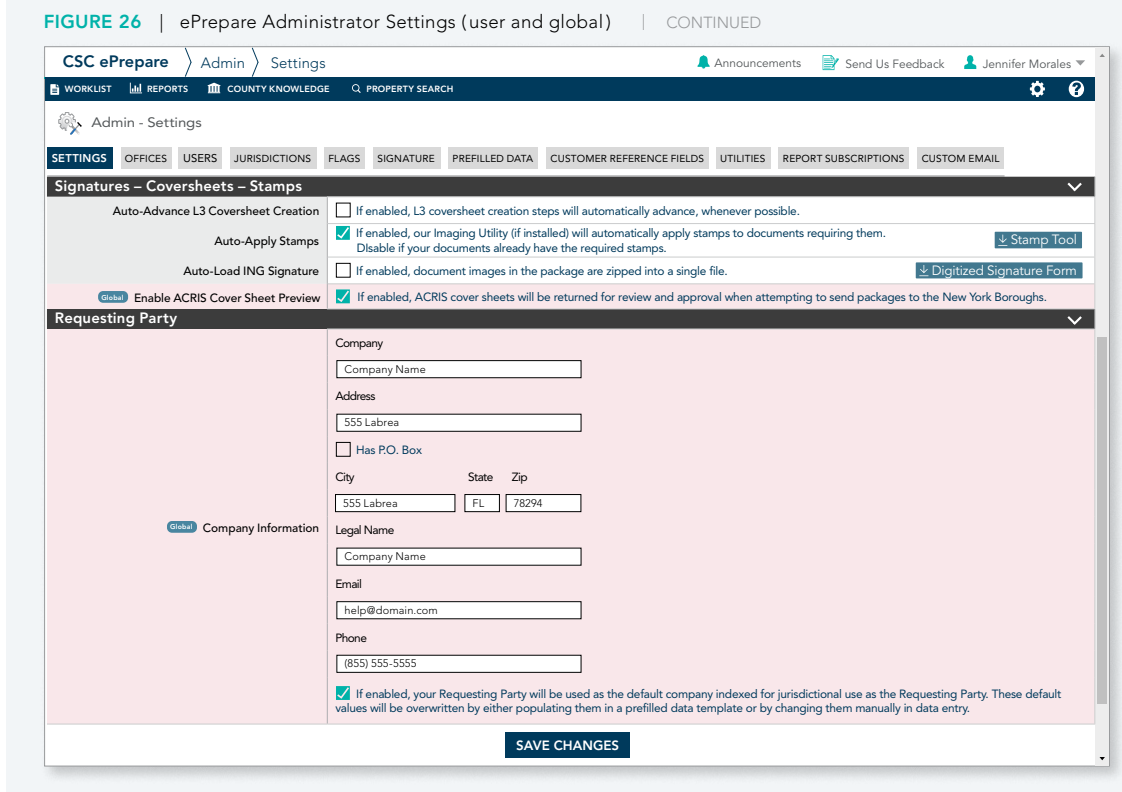

 $\mathcal{Q}$ Congratulations — This concludes our guide! If you have any questions, please contact us:

**1 855 200 1150 [csc-help@cscglobal.com](mailto:csc-help%40cscglobal.com?subject=)**

# <span id="page-22-0"></span>**CO** CSC

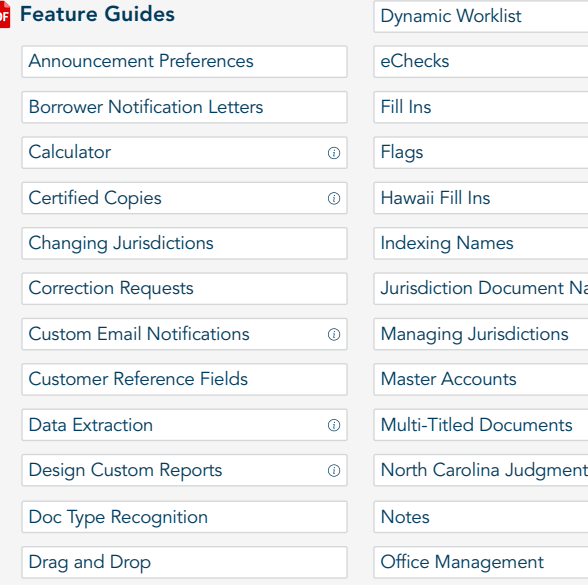

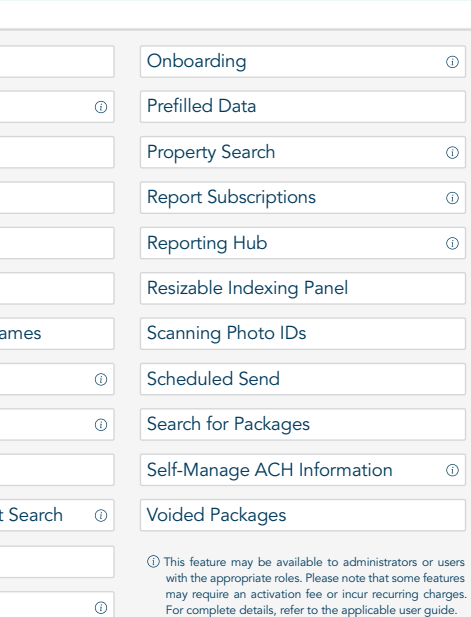

 $_{\odot}$ 

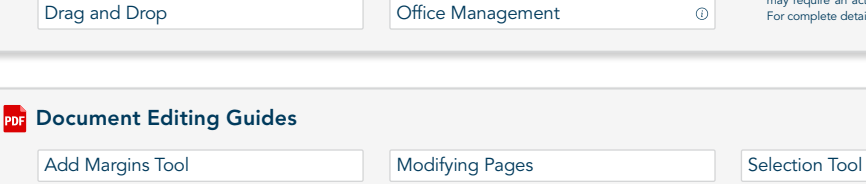

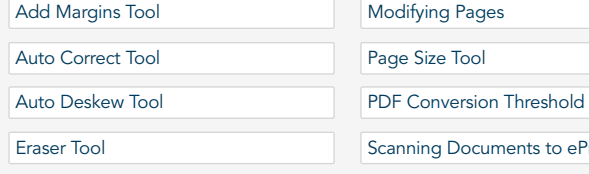

## Documents to ePrepare [Shift Image Tool](https://apps.erecording.com/Quickstart/SubmitterGuides/ePrepareGuides/Shift%20Image%20Tool.pdf) [Stamp Tool](https://apps.erecording.com/Quickstart/SubmitterGuides/ePrepareGuides/Stamp%20Tool.pdf) [Text Tool](https://apps.erecording.com/Quickstart/SubmitterGuides/ePrepareGuides/Text%20Tool.pdf)

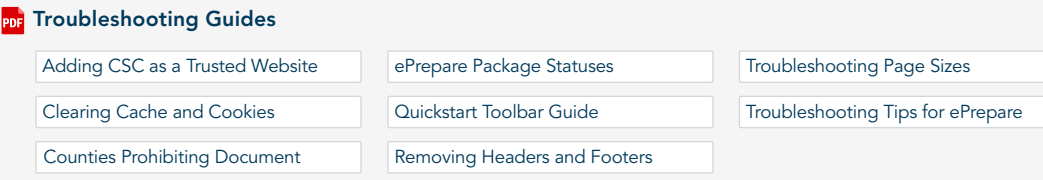

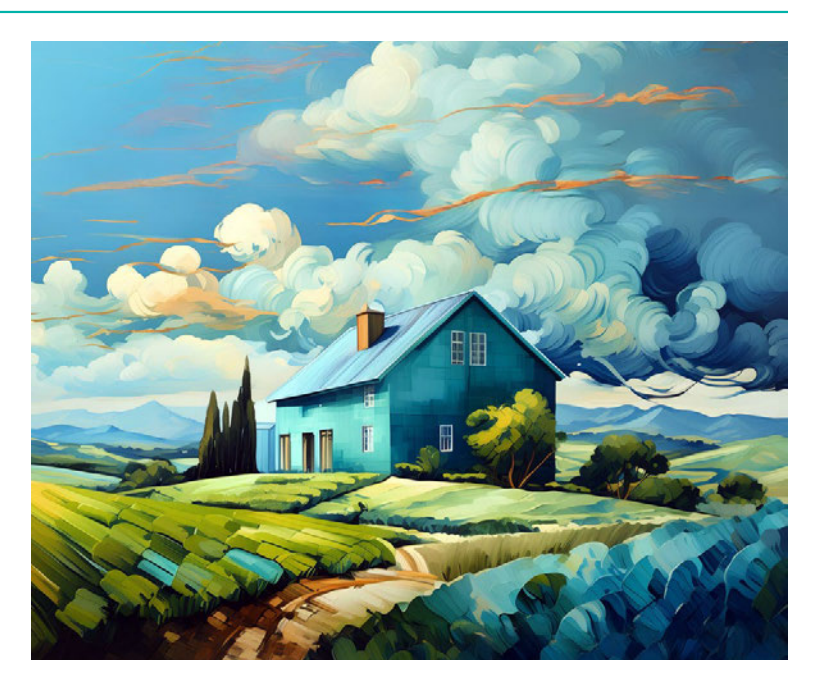

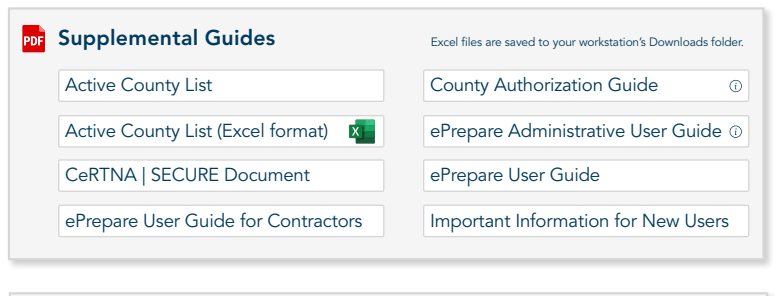

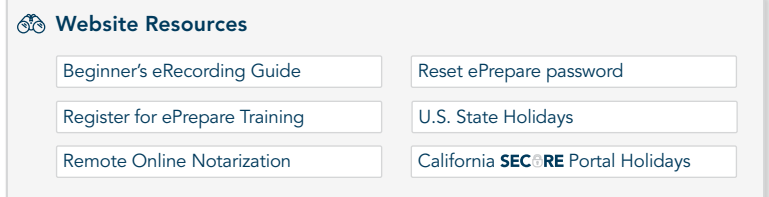

CSC provides electronic recording (eRecording) services for real estate documents, enabling clients to securely and efficiently record documents across the country. As a pioneer in the industry, we're committed to deliver the speed and reliability needed to support seamless real estate transactions. To support your success, we offer a comprehensive library of user guides for self-paced learning, along with interactive webinars hosted by our knowledgeable Support Team to answer your questions in real time. To learn more about our services, please visit [https://www.cscglobal.com/service/erecording.](https://www.cscglobal.com/service/erecording/)